## **MODE OPÉRATOIRE**

## **POUR LA CONSULTATION DE L'ANCIENNETÉ D'UN AGENT DANS SIRHIUS**

Un gestionnaire RH peut consulter l'ancienneté d'un agent dans SIRHIUS, à partir du chemin d'accès suivant : Dossier individuel > carrière > fiche historique.

Le gestionnaire RH d'abord mettre à jour la fiche historique de l'agent (coche dédiée) puis cliquer sur "soumettre", conformément à la copie d'écran ci-dessous.

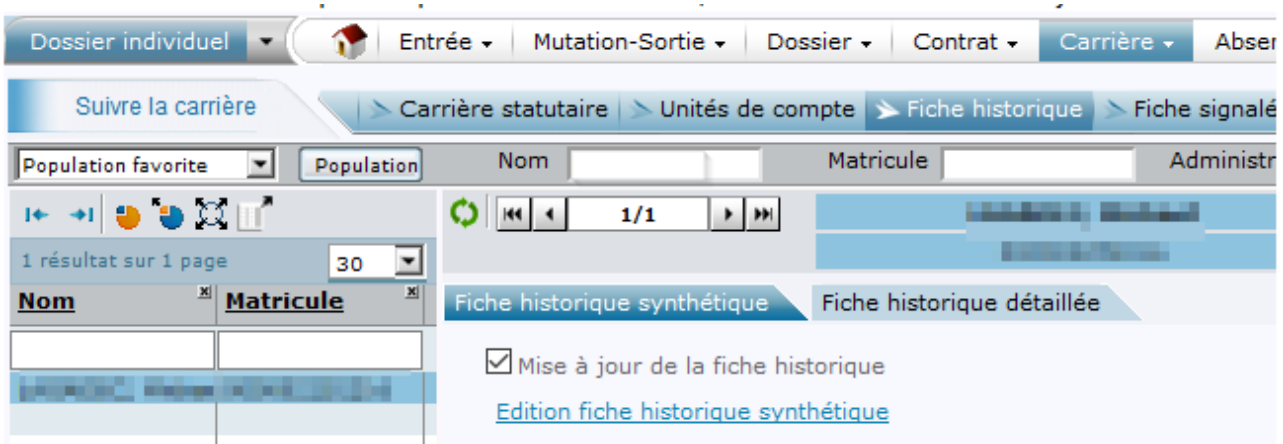

Le GRH vérifie ensuite s'il y a eu des périodes de disponibilité à exclure, en ne cochant que le paramètre "Position administrative".

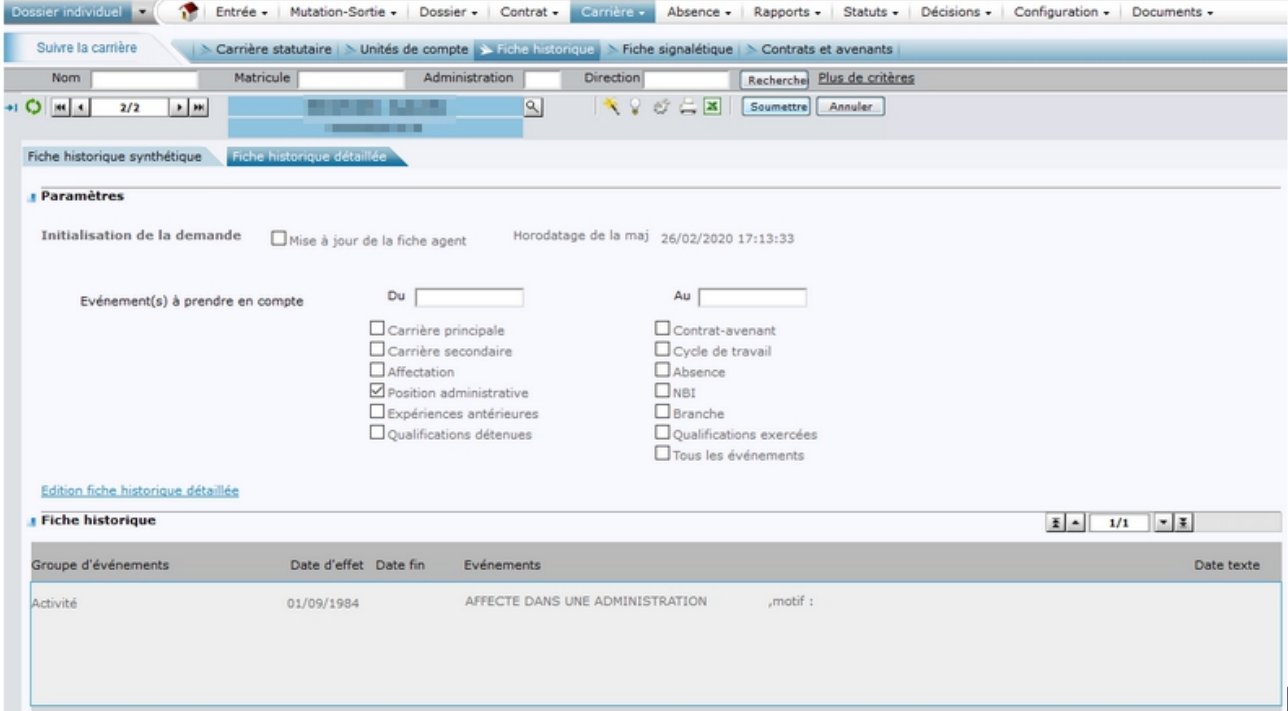

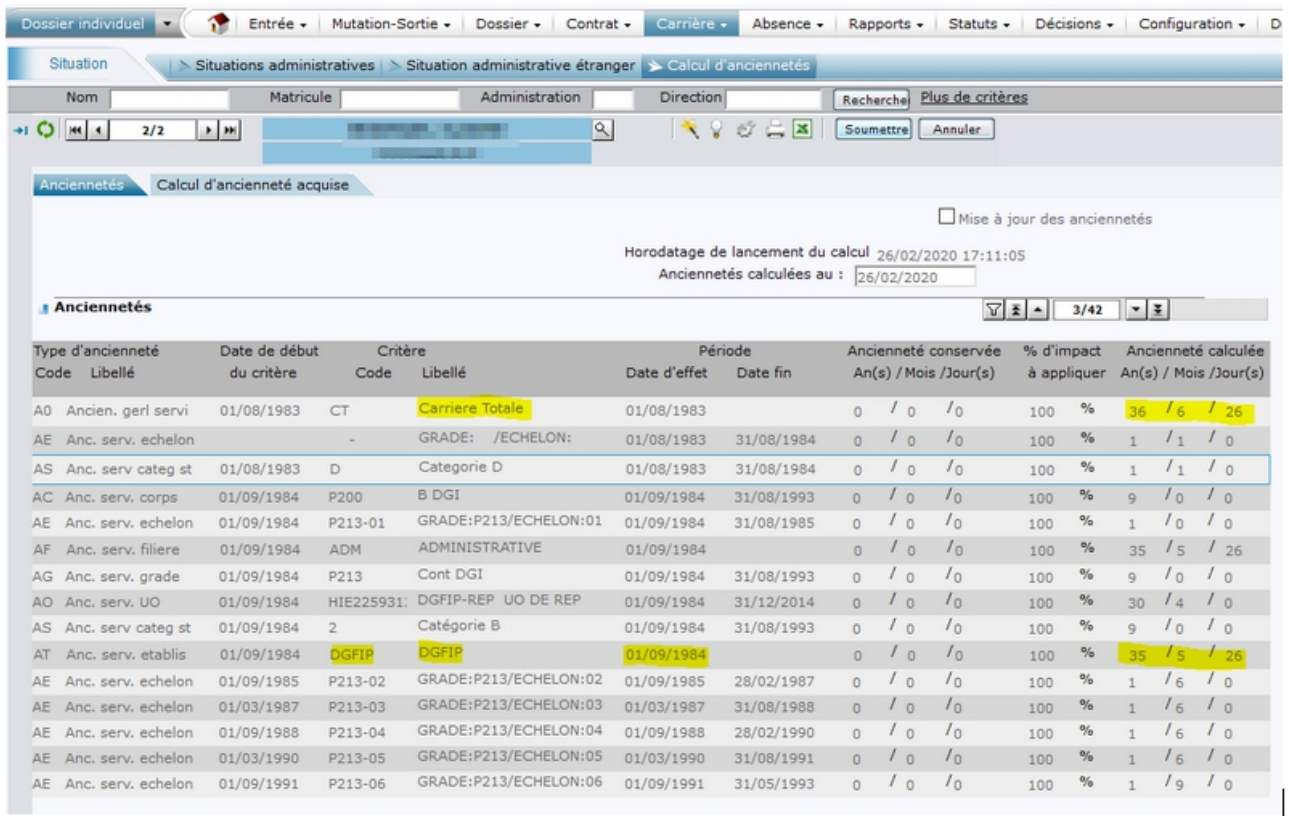

Il peut ensuite consulter l'ancienneté de l'agent.

Remarque : Toute information relative aux services antérieurs de l'agent peut être consultée dans SIRHIUS, à partir du chemin d'accès suivant :

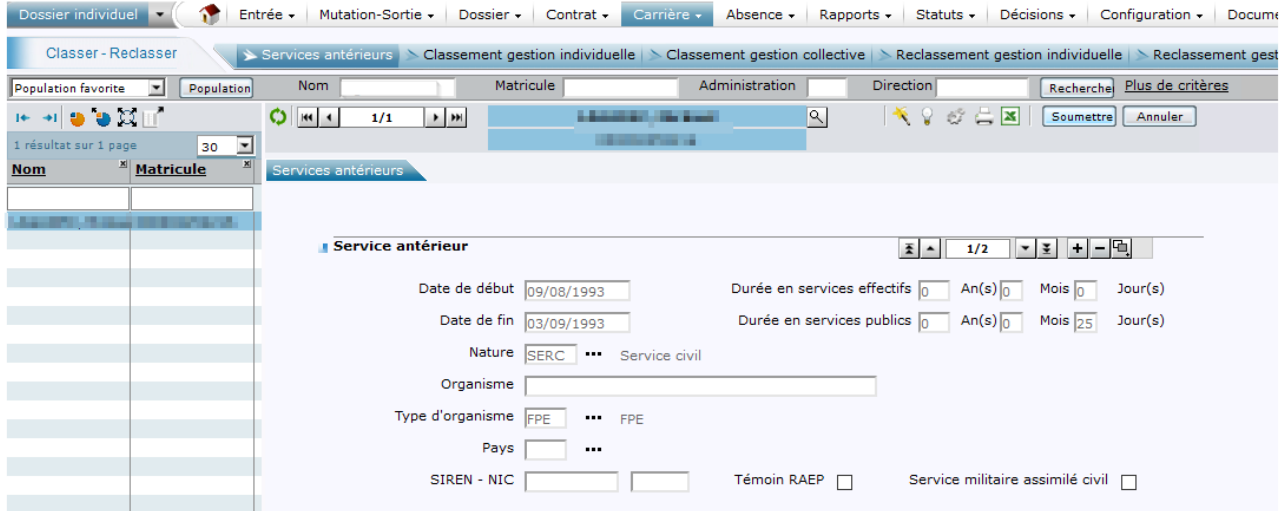